# **Benutzerhandbuch TTS**

**Tendering and Trading System** 

**der Austrian Power Grid AG**

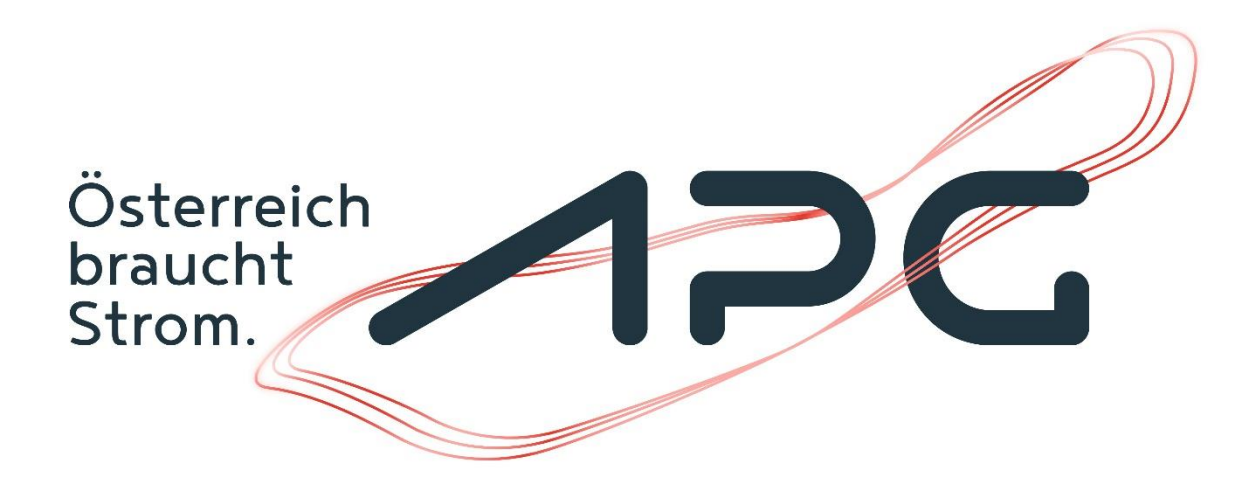

**Version 1.3**

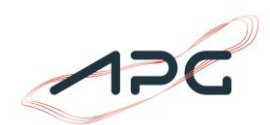

## **Rechtliche Hinweise**

Microsoft, MS, MS-DOS und Windows sind Warenzeichen der Microsoft Corporation.

Weitergabe und Vervielfältigung dieser Unterlage sowie die Verwertung ihres Inhalts sind nicht gestattet, soweit nicht ausdrücklich zugestanden.

Zuwiderhandlungen verpflichten zu Schadenersatz.

Alle Rechte vorbehalten, insbesondere für den Fall der Patenterteilung oder Gebrauchsmuster-Eintragung.

Die enthaltenen Abbildungen sind als Beispiele zu verstehen und verpflichten nicht zu einer bestimmten Funktionalität.

Technische Änderungen vorbehalten.

### **Herausgeber**

#### **Austrian Power Grid AG**

Wagramer Straße 19, IZD Tower 1220 Wien

Telefon: +43 (0)50320 – 56477 Telefax: +43 (0)50320 – 156477

E-Mail: [marketoperations@apg.at](mailto:marketoperations@apg.at) Homepage: [http://www.apg.at;](http://www.apg.at/) TTS:<https://www.apg.at/emwebapgrem/startApp.do>

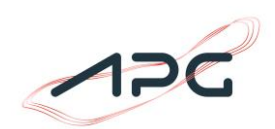

## Inhaltsverzeichnis

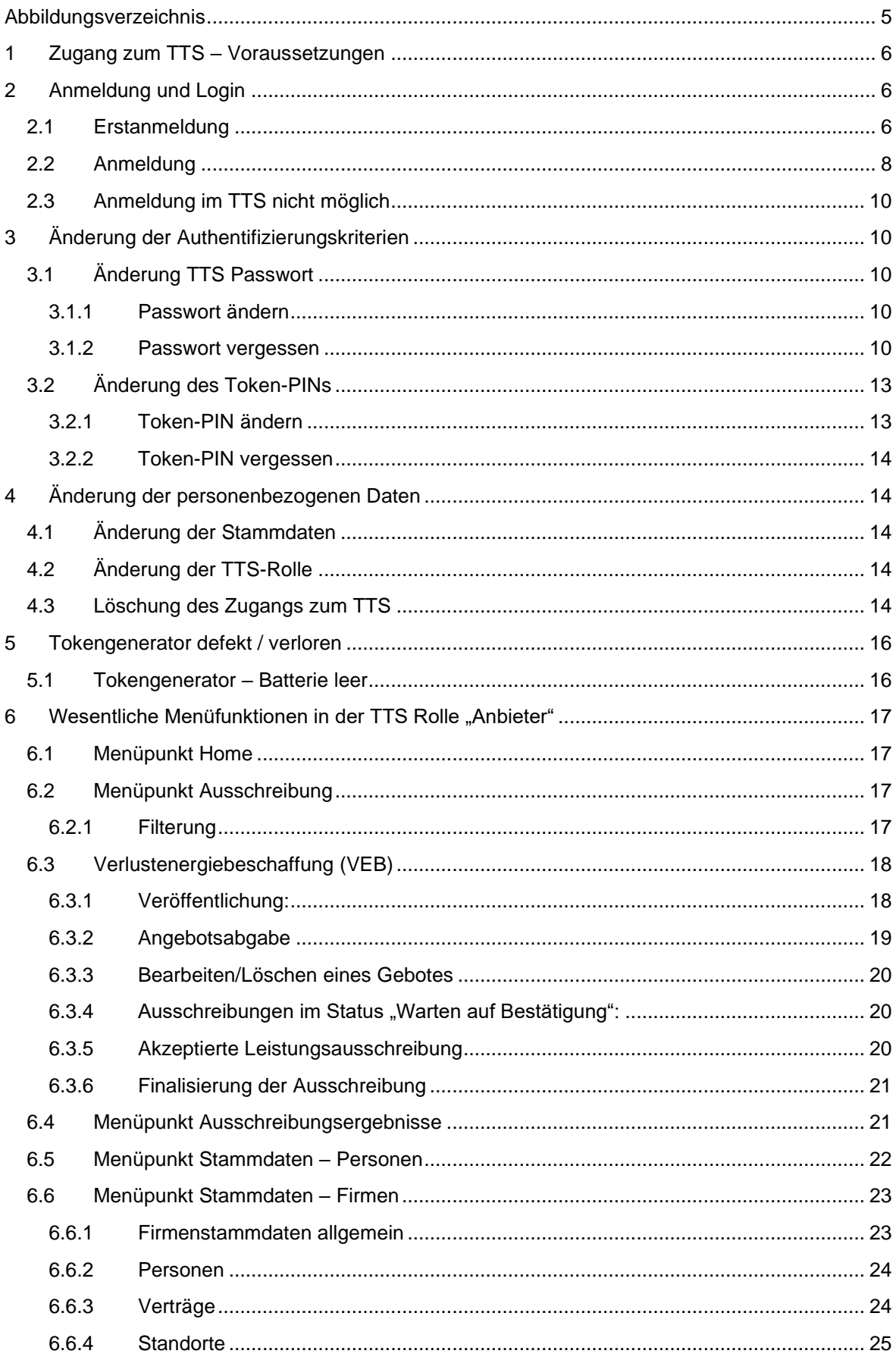

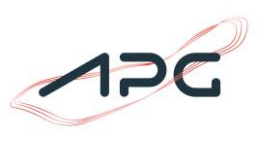

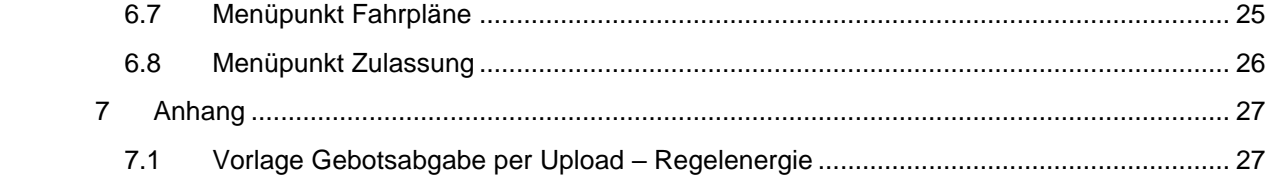

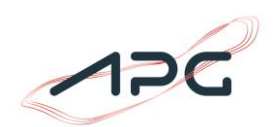

# <span id="page-4-0"></span>Abbildungsverzeichnis

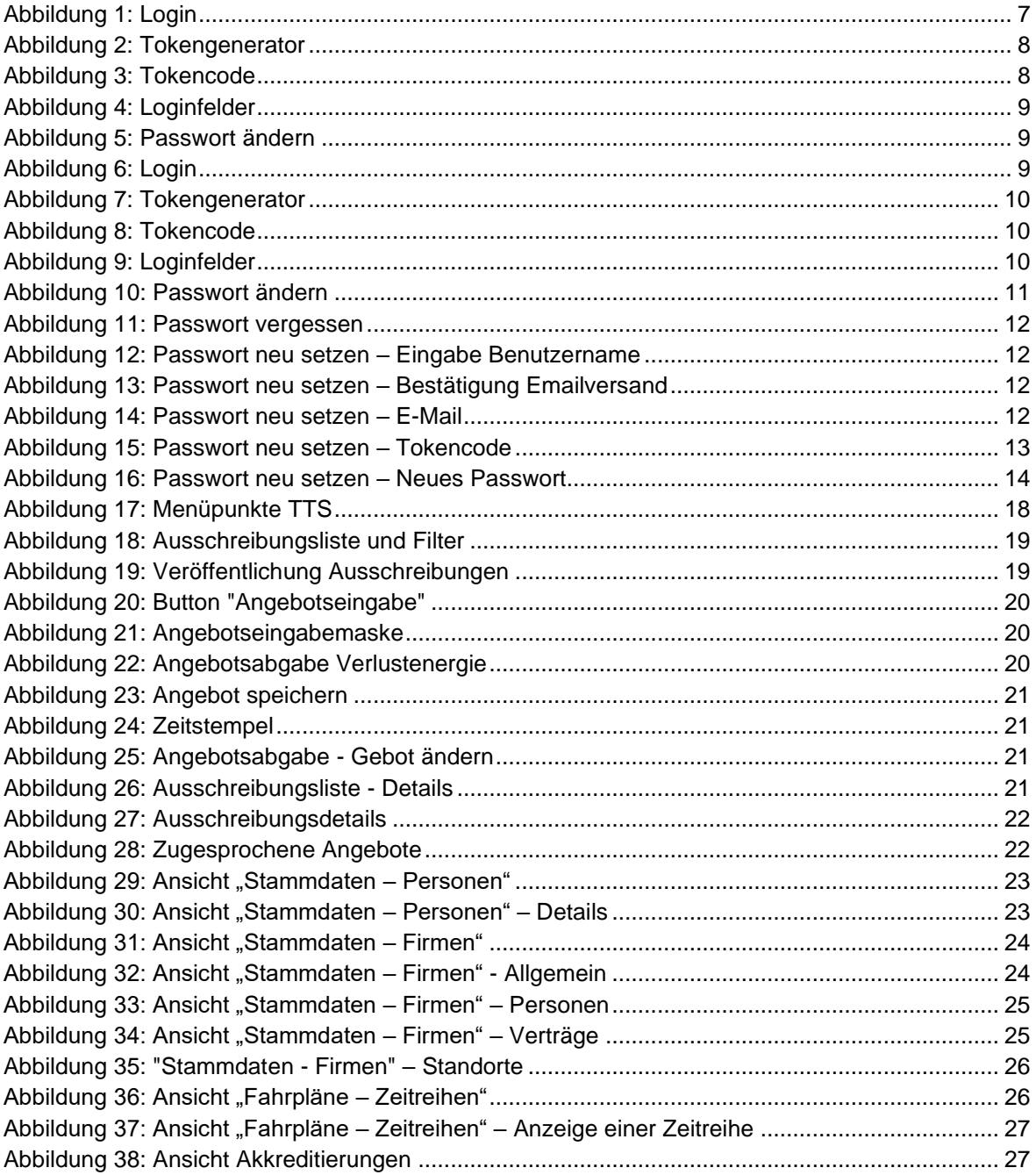

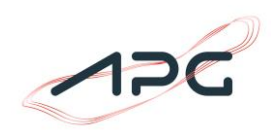

## <span id="page-5-0"></span>**1 Zugang zum TTS – Voraussetzungen**

Für den Zugang zum Tendering and Trading System (TTS) der Austrian Power Grid AG benötigen Sie folgende technischen Zugangsmittel:

- 1 Benutzernamen
- 1 Tokengenerator
- 1 Initial-Token-PIN (muss nach erstmaliger Verwendung geändert werden)
- 1 Initialpasswort für das TTS (muss nach erstmaliger Verwendung geändert werden)

Der Benutzername und das Initialpasswort werden Ihnen nach erfolgreicher Registrierung im TTS automatisch an die von Ihnen angegebene E-Mailadresse gesendet.

Der Token und der Token-PIN werden Ihnen per Brief übermittelt.

Sollten Sie innerhalb von 7 Werktagen nach Erhalt des Benutzernamens und des Initialpasswortes, keine weiteren Zugangsmittel bekommen haben bzw. fehlt ein technisches Zugangsmittel, dann wenden Sie sich bitte an das APG Market Operations (+43 (0)50320 – 56477; [marketoperations@apg.at\)](mailto:frontoffice.sdl@apg.at)

## <span id="page-5-1"></span>**2 Anmeldung und Login**

Das TTS der APG erreichen Sie unter<https://www.apg.at/emwebapgrem/startApp.do>

## <span id="page-5-2"></span>*2.1 Erstanmeldung*

Bei der Erstanmeldung müssen Sie Ihren Benutzernamen, das Initialpasswort und einen generierten Token-Code eingeben.

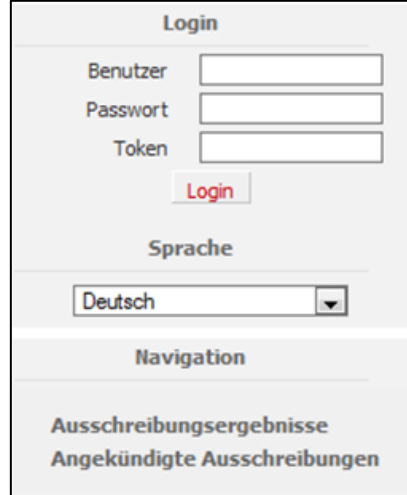

**Abbildung 1:** Login

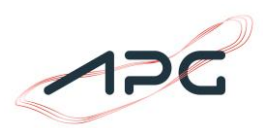

Für die Generierung des Token-Codes müssen Sie den von APG übermittelten Initial-Token-PIN am Tokengenerator eingeben.  $\ddot{\circ}$ 

Dazu betätigen Sie am Tokengenerator die Taste "OK" wodurch in der Anzeige des Tokengenerators die Aufforderung zur Eingabe des PINs erscheint:

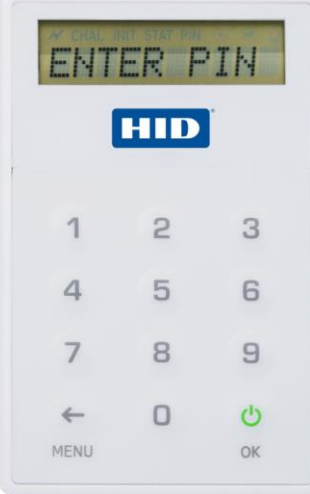

**Abbildung 2:** Tokengenerator

Wurde der Initial-PIN korrekt eingegeben, erscheint am Display die Meldung "**NEW PIN**" Jetzt können Sie einen **neuen, persönlichen PIN (bestehend aus 4 Ziffern)** eingeben. (Aus Sicherheitsgründen können keine PIN-Codes mit fortlaufenden Ziffern wie z.B. 1111, 2345, 9876 akzeptiert werden und der Tokengenerator zeigt im Display die Meldung "ERROR" an.)

Nach Eingabe des neuen PINs drücken Sie die Taste "OK" und geben den neuen PIN nochmalig ein und bestätigen diesen Vorgang nochmals mit "OK".

Stimmen die beiden PINs überein, zeigt der Tokengenerator die Meldung "Complete" an.

Danach drücken Sie nochmalig auf "**OK**", wodurch der Tokengenerator einen 8-stelligen Code anzeigt, der im TTS in dem Feld "Token" eingetragen werden muss.

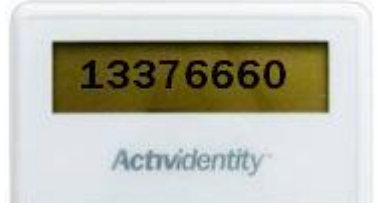

**Abbildung 3:** Tokencode

Bitte beachten Sie, dass dieser Code nur **30 Sekunden** gültig ist. Danach müssen Sie für das Login in das TTS einen neuen Token-Code generieren.

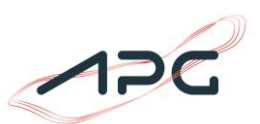

Nachdem Sie Benutzername, Initialpasswort und Token-Code im TTS eingetragen haben, betätigen Sie bitte den Button "Login"

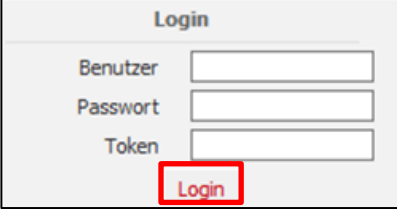

**Abbildung 4:** Loginfelder

Bei der ersten Anmeldung werden Sie dann aufgefordert Ihr Passwort zu ändern:

#### Passwort ändern

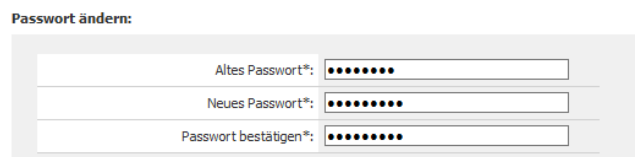

**Abbildung 5:** Passwort ändern

Bitte geben Sie daraufhin Ihr Initialpasswort in das Feld "Altes Passwort" ein. Im Feld "Neues Passwort" wählen Sie bitte ein eigenes Passwort mit **mindestens 10 Zeichen** und unter Einhaltung von drei der folgenden vier Kriterien:

- Verwendung von Großschreibung
- Verwendung von Kleinschreibung
- Verwendung von Zahlen
- Verwendung von Sonderzeichen

## <span id="page-7-0"></span>*2.2 Anmeldung*

Bei der Anmeldung müssen Sie Ihren Benutzernamen, Ihr Passwort und einen generierten Token-Code eingeben.

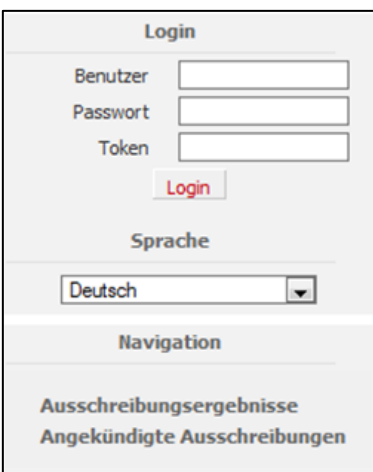

**Abbildung 6:** Login

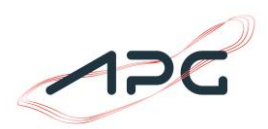

Für die Generierung des Token-Codes müssen Sie Ihren Token-PIN am Tokengenerator eingeben.

Dazu betätigen Sie am Tokengenerator die Taste "OK" wodurch in der Anzeige des Tokengenerators die Aufforderung zur Eingabe des PINs erscheint:

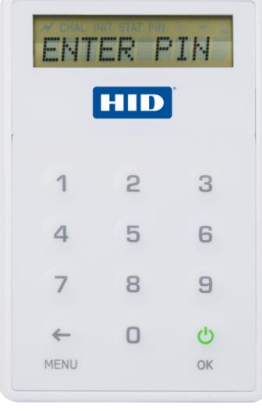

**Abbildung 7:** Tokengenerator

Jetzt geben Sie Ihren PIN ein und drücken auf "OK".

Danach drücken Sie nochmalig auf "**OK**", wodurch der Tokengenerator einen 8-stelligen Code anzeigt, der im TTS in dem Feld "Token" eingetragen werden muss.

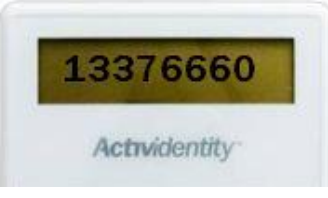

**Abbildung 8:** Tokencode

Bitte beachten Sie, dass dieser Code nur **30 Sekunden** gültig ist. Danach müssen Sie für das Login in das TTS einen neuen Token-Code generieren.

Nachdem Sie Benutzername, Passwort und Token-Code im TTS eingetragen haben, betätigen Sie **bitte den Button "Login"** 

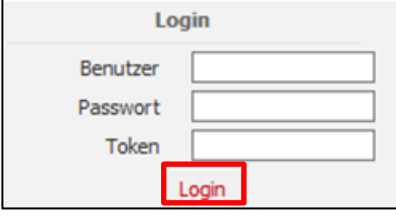

**Abbildung 9:** Loginfelder

Somit ist der Anmeldeprozess abgeschlossen.

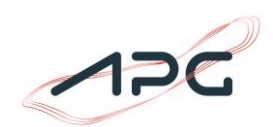

## <span id="page-9-0"></span>*2.3 Anmeldung im TTS nicht möglich*

Sollte es Ihnen trotz mehrmaliger Versuche nicht möglich sein, sich erfolgreich im TTS anzumelden, dann kontaktieren Sie bitte das **APG Market Operations** (+43 (0)50320 – 56477; [marketoperations@apg.at\)](mailto:frontoffice.sdl@apg.at). Die IT-technische Abteilung der APG wird Sie dann kontaktieren und die weitere Vorgehensweise mit Ihnen besprechen.

## <span id="page-9-1"></span>**3 Änderung der Authentifizierungskriterien**

Im Folgenden wird beschrieben, wie verschiedene Authentifizierungskriterien geändert werden können.

## <span id="page-9-2"></span>*3.1 Änderung TTS Passwort*

### <span id="page-9-3"></span>**3.1.1 Passwort ändern**

Sind Sie beim TTS der APG angemeldet, können Sie Ihr Passwort jederzeit ändern.

Dazu klicken Sie bitte auf den Link "Passwort ändern" (links oben in der Navigationsfläche), wodurch Sie auf eine neue Seite weitergeleitet werden.

Dort geben Sie bitte Ihr altes Passwort, Ihr neues Passwort (zweimal) und einen Token-Code, welchen Sie mit Ihrem Tokengenerator, wie in Punkt [2.2](#page-7-0) beschrieben, generieren können, ein und drücken auf "**Speichern**". Danach ist Ihr neues Passwort im TTS hinterlegt.

### Passwort ändern

**Passwort ändern** 

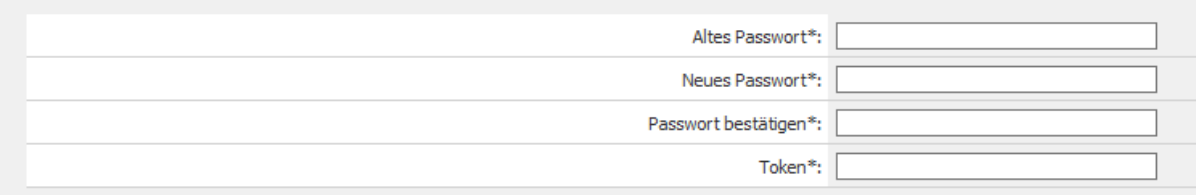

**Abbildung 10:** Passwort ändern

### <span id="page-9-4"></span>**3.1.2 Passwort vergessen**

Wenn Sie Zugriff auf Ihre im TTS hinterlegte E-Mailadresse haben, sowie Ihren Tokengenerator verwenden können, können Sie in dem Fall, dass Sie Ihr TTS Passwort vergessen haben, dieses selbständig zurücksetzen.

Dazu müssen Sie im TTS den Navigationspunkt "Passwort vergessen" betätigen.

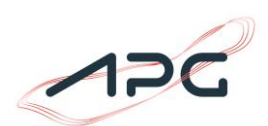

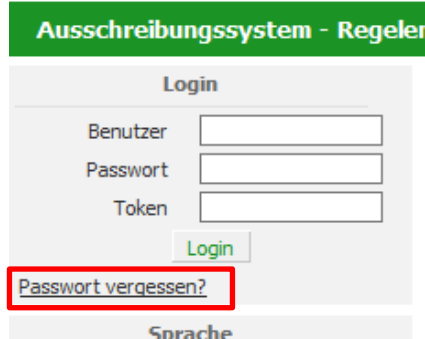

**Abbildung 11:** Passwort vergessen

Dadurch werden Sie auf eine neue Seite weitergeleitet, wo Sie Ihren Benutzernamen eingeben und danach auf "**E-Mail anfordern**" klicken.

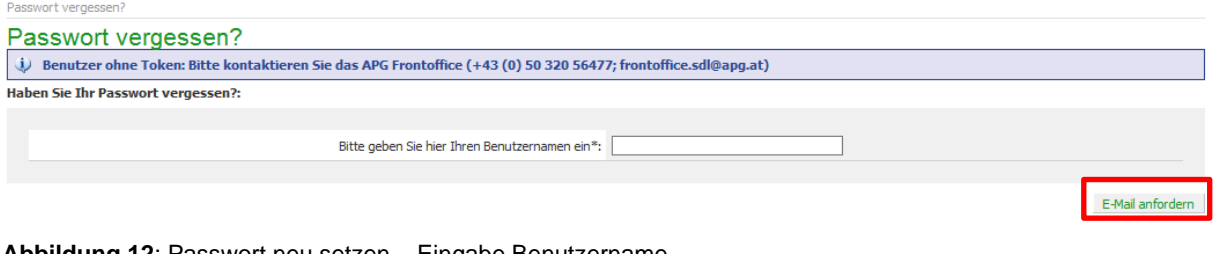

#### **Abbildung 12**: Passwort neu setzen – Eingabe Benutzername

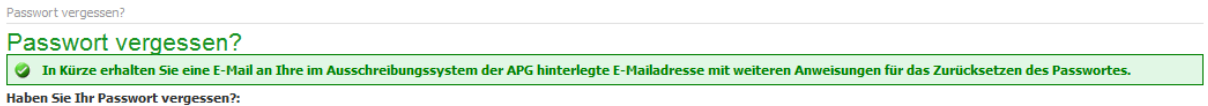

**Abbildung 13**: Passwort neu setzen – Bestätigung Emailversand

Durch betätigen von "E-Mail anfordern" wird Ihnen **eine E-Mail** mit weiteren Informationen bzgl. Passwortrücksetzung an Ihre **im TTS hinterlegte E-Mailadresse** gesendet. Wichtige Info: Das Mail könnte auch im Spam Ordner landen. Bitte beachten!

Sehr geehrter Herr

Sie möchten im Ausschreibungssystem der APG das Passwort Ihres Benutzerkontos mit dem Benutzernamen KreutzerD zurücksetzen. Dazu besuchen Sie bitte die folgende Adresse: https://ttstest.grid.inet/emwebapgremtest/startApp.do?linkToken=a45f139e4d16d153ffa30b323ce59c2d1aed7366905743d8b

Sollte das Zurücksetzen Ihres Passwortes nicht gewünscht sein, dann können Sie diese E-Mail ignorieren. Bei etwaigen Fragen können Sie uns gerne kontaktieren.

Mit freundlichen Grüßen Austrian Power Grid AG Tel.: +43 (0) 50 320 56477

mailto: marketoperations@apg.at

DISCLAIMER: Dieses E-Mail, mit allen Anlagen, enthält vertrauliche und/oder rechtlich geschützte Informationen. Wenn Sie nicht der richtige Adressat sind oder dieses E-Mail irrtümlich erhalten haben, informieren Sie bitte sofort den Absender und vernichten Sie dieses Mail. Das unerlaubte Kopieren sowie die unbefugte Weitergabe dieses Mails ist nicht gestattet. Für Übermittlungsfehler wird nicht gehaftet.

**Abbildung 14:** Passwort neu setzen – E-Mail

Bitte folgen Sie dem in der E-Mail **enthaltenen Link**, wodurch Sie auf eine neue Seite im TTS der APG geleitet werden. Dort geben Sie bitte einen Token-Code ein, welchen Sie mit Ihrem Tokengenerator, wie in Punkt [2.2](#page-7-0) beschrieben, generieren können und klicken auf "Weiter".

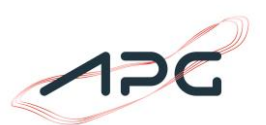

#### Passwort neu setzen

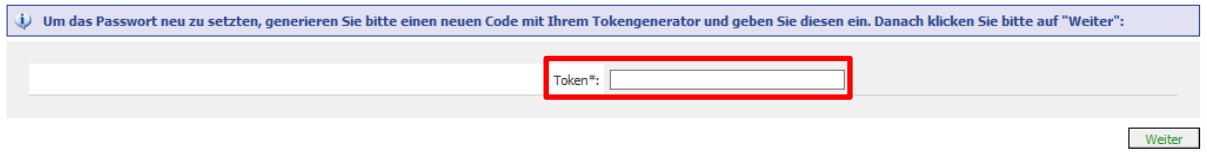

**Abbildung 15:** Passwort neu setzen – Tokencode

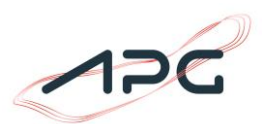

Dadurch werden Sie auf eine neue Seite weitergeleitet wo Sie Ihr neues Passwort definieren können. Haben Sie das neue Passwort eingegeben und einmal bestätigt, klicken Sie bitte auf "**Speichern**".

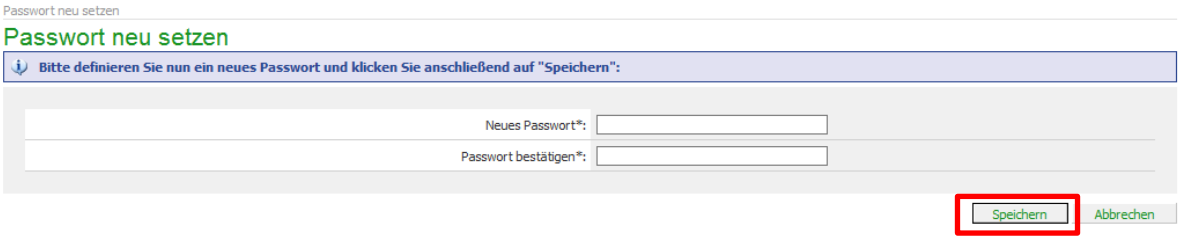

**Abbildung 16**: Passwort neu setzen – Neues Passwort

Danach ist Ihr neues Passwort gespeichert und eine Anmeldung beim TTS der APG wieder möglich.

Bitte beachten Sie dass das Passwort **mindestens 10 Zeichen** und drei der folgenden vier Kriterien enthalten muss:

- Verwendung von Großschreibung
- Verwendung von Kleinschreibung
- Verwendung von Zahlen
- Verwendung von Sonderzeichen

Bitte beachten Sie ebenfalls, dass ein **bereits verwendetes Passwort nicht noch einmal** verwendet werden kann.

## <span id="page-12-0"></span>*3.2 Änderung des Token-PINs*

### <span id="page-12-1"></span>**3.2.1 Token-PIN ändern**

Wenn Sie den Token-PIN Ihres Tokengenerators ändern wollen, dann gehen Sie bitte folgendermaßen vor:

- 1) Drücken Sie die Taste "**OK**", wodurch am Display die Meldung "**ENTER PIN**" erscheint.
- 2) Geben Sie Ihren **aktuellen PIN** ein und drücken Sie danach auf "**OK**"
- 3) Drücken Sie jetzt auf die Taste "**MENU**", wodurch am Display die Meldung "**CHANGE PIN**" erscheint.
- 4) Drücken Sie die Taste "OK" wodurch die Meldung "NEW PIN" erscheint.
- 5) Geben Sie jetzt Ihren **neuen PIN** (4 Ziffern) ein. Aus Sicherheitsgründen können keine PIN-Codes mit fortlaufenden Ziffern wie z.B. 1111, 2345, 9876 akzeptiert werden und der Tokengenerator zeigt im Display "**ERROR**" an.
- 6) Drücken Sie jetzt auf "**OK**" wodurch am Display die Meldung "**CONFIRM**" erscheint
- 7) Geben Sie Ihren **neuen PIN** (4 Ziffern) nochmalig ein und drücken Sie dann auf "**OK**"
- 8) Danach ist Ihr PIN geändert. Es erscheint "**COMPLETE**" und der Token schaltet sich selbst aus.

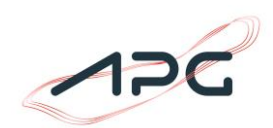

## <span id="page-13-0"></span>**3.2.2 Token-PIN vergessen**

Sollten Sie den Token-PIN vergessen haben, dann müssen Sie sich bitte mit dem **APG Frontoffice** (+43 (0)50320 – 56477; [marketoperations@apg.at](mailto:marketoperations@apg.at) ) in Verbindung setzen. Die ITtechnische Abteilung der APG wird Sie dann kontaktieren und mit Ihnen gemeinsam die notwendigen Schritte für das Setzen eines neuen Token-PINs vornehmen.

## <span id="page-13-1"></span>**4 Änderung der personenbezogenen Daten**

## <span id="page-13-2"></span>*4.1 Änderung der Stammdaten*

Sollte eine Änderung Ihrer Stammdaten notwendig sein, dann füllen Sie bitte das "Änderungsformular Mitarbeiter für das Ausschreibungssystem der APG" aus und übermitteln es per E-Mail [\(marketoperations@apg.at\)](mailto:frontoffice.sdl@apg.at) oder per Fax (+43 (0)50320 – 156477) an APG und im Nachgang per Post an:

Austrian Power Grid AG Marktmanagement – Front Office Wagramerstraße 19 – IZD Tower 1220 Wien Österreich

**Beachten Sie bitte, dass auf Seite 2 des Änderungsformulars nur die neuen Stammdaten eingetragen werden müssen. Felder für nicht zu ändernde Daten bleiben leer.**

## <span id="page-13-3"></span>*4.2 Änderung der TTS-Rolle*

Sollte einen Änderung Ihrer TTS-Rolle notwendig sein, dann füllen Sie bitte das "Änderungsformular Mitarbeiter für das Ausschreibungssystem der APG" aus und übermitteln es per E-Mail [\(marketoperations@apg.at\)](mailto:frontoffice.sdl@apg.at) oder per Fax (+43 (0)50320 – 156477) an APG und im Nachgang per Post an:

Austrian Power Grid AG Marktmanagement – Front Office Wagramerstraße 19 – IZD Tower 1220 Wien **Österreich**

**Bitte beachten Sie, dass Sie sowohl die aktuelle TTS-Rolle als auch die neue TTS-Rolle im Änderungsformular angeben müssen.**

## <span id="page-13-4"></span>*4.3 Löschung des Zugangs zum TTS*

Sollte der Zugang zum TTS der APG gelöscht werden, dann füllen Sie bitte das "Änderungsformular Mitarbeiter für das Ausschreibungssystem der APG" aus und übermitteln es per E-Mail [\(marketoperations@apg.at\)](mailto:frontoffice.sdl@apg.at) oder per Fax (+43 (0)50320 - 156477) an APG und im Nachgang per Post an:

Austrian Power Grid AG Marktmanagement – Front Office Wagramerstraße 19 – IZD Tower 1220 Wien Österreich

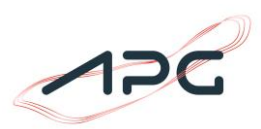

**Bitte beachten Sie, dass Sie im Falle einer Löschung des Zugangs ebenfalls den jeweiligen Tokengenerator per Post an APG übermitteln müssen.**

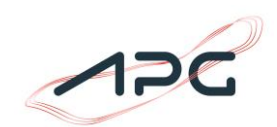

## <span id="page-15-0"></span>**5 Tokengenerator defekt / verloren**

Sollte Ihr Tokengenerator defekt sein oder sollten Sie selbigen verloren haben, dann füllen Sie bitte das "Änderungsformular Mitarbeiter für das Ausschreibungssystem der APG" aus und übermitteln es per E-Mail [\(marketoperations@apg.at\)](mailto:frontoffice.sdl@apg.at) oder per Fax (+43 (0)50320 - 156477) an APG und im Nachgang per Post an:

Austrian Power Grid AG Marktmanagement – Front Office Wagramerstraße 19 – IZD Tower 1220 Wien Österreich

**Bitte beachten Sie, dass Sie im Falle eines Defekts des Tokengenerators diesen ebenfalls per Post an APG übermitteln müssen.**

APG wird Ihnen nach Einlangen des Änderungsformulars und des Tokengenerators (bei Defekt) einen neuen Tokengenerator übermitteln.

## <span id="page-15-1"></span>*5.1 Tokengenerator – Batterie leer*

Sollte die Batterie des Tokengenerators leer werden, wird rechts im Display des Tokengenerators ein Batteriezeichen angezeigt – ่⊔ี

Wird das Batteriesymbol angezeigt, können Sie den Tokengenerator noch für ein paar Tage weiter verwenden, sollten die Batterie allerdings relativ rasch tauschen.

Ist die Batterie des Tokengenerators komplett leer, erscheint kurz nach der Inbetriebnahme die Meldung "**CHANGE BAT**". Erscheint diese Meldung, muss die Batterie gewechselt werden, da keine anderen Funktionen mehr zur Verfügung stehen.

Sollten Sie den Batterietausch nicht selbständig vornehmen können, dann füllen Sie bitte das "Änderungsformular Mitarbeiter für das Ausschreibungssystem der APG" aus und übermitteln es per E-Mail [\(marketoperations@apg.at\)](mailto:marketoperations@apg.at) oder per Fax (+43 (0)50320 - 156477) an APG und im Nachgang per Post an:

Austrian Power Grid AG Marktmanagement – Front Office Wagramerstraße 19 – IZD Tower 1220 Wien Österreich

**Bitte beachten Sie, dass Sie den Tokengenerator ebenfalls per Post an APG übermitteln müssen.**

APG wird Ihnen nach Erhalt des unterzeichneten Formulars einen neuen Tokengenerator übermitteln.

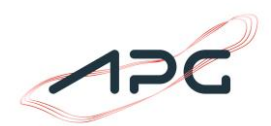

## <span id="page-16-0"></span>**6 Wesentliche Menüfunktionen in der TTS Rolle "Anbieter"**

Nach der erfolgreichen Anmeldung im TTS stehen Ihnen folgende Menüpunkte inkl. der jeweiligen Unterpunkte zur Verfügung:

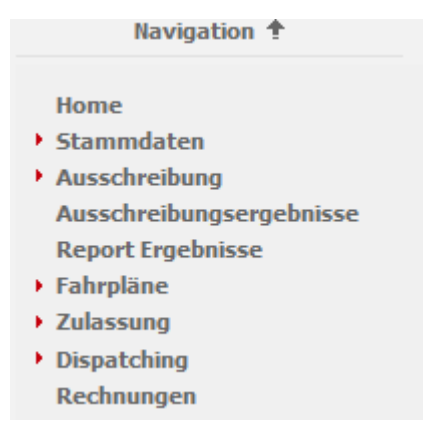

**Abbildung 17:** Menüpunkte TTS

## <span id="page-16-4"></span><span id="page-16-1"></span>*6.1 Menüpunkt Home*

Im Menüpunkt "Home" gelangen Sie wiederum auf die Standardansicht entsprechend [Abbildung 17.](#page-16-4)

In dieser Bildschirmmaske werden allfällige Neuigkeiten (Ankündigungen von Ausschreibungen etc.) angezeigt, die von APG eingestellt werden.

## <span id="page-16-2"></span>*6.2 Menüpunkt Ausschreibung*

Im Menüpunkt "Ausschreibung" gelangen Sie über die Punkte PRL, SRL, TRL oder VEB zu der jeweiligen Ausschreibungsliste.

Es werden nur dann Ausschreibungen angezeigt, wenn Sie für die jeweilige Regelenergieart bzw. Verlustenergie akkreditiert sind.

### <span id="page-16-3"></span>**6.2.1 Filterung**

Das System hat mehrere Filterfunktionen, die die Übersichtlichkeit verbessern sollen.

```
Voreingestellt ist die Filterung
```
Ausschreibungen ausblenden, die älter sind als ...  $\overline{1}$ Tage

D.h. dass alle abgeschlossenen Auktionen, die älter sind als 1 Tag, nicht angezeigt werden. Wenn Sie die Ausschreibungen dennoch anzeigen möchten, muss der Haken entfernt oder die Anzahl der Tage erhöht werden.

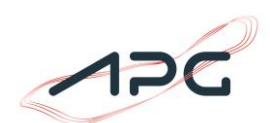

#### Erklärungen zu den einzelnen Filterfunktionen:

#### Ausschreibungen

| $Type: -$                |                        | v Subtyp: -                                         | Status: -        | Alias:<br>$\mathbf{v}$                              | Angebotsnr.:                          | Filtern |
|--------------------------|------------------------|-----------------------------------------------------|------------------|-----------------------------------------------------|---------------------------------------|---------|
|                          |                        | Ausschreibungen ausblenden, die älter sind als $ 1$ | Tage             |                                                     |                                       |         |
| Ausschreibungen (0)      |                        |                                                     |                  |                                                     |                                       |         |
| Alias $\hat{\mathbb{R}}$ | Typ $\hat{\mathbb{V}}$ | Subtyp $\hat{\mathbb{Q}}$                           | Status $\hat{v}$ | Geplante Eröffnung $\textcircled{\tiny{\textcirc}}$ | Geplante Schließung $\textcircled{*}$ |         |
|                          |                        |                                                     |                  |                                                     |                                       |         |

**Abbildung 18:** Ausschreibungsliste und Filter

In der ersten Filterbox "Typ" kann Verlustenergiebeschaffung ausgewählt werden.

In der dritten Filterbox "Status" kann aufgrund des Status der Ausschreibungen gefiltert werden.

- Erstellt (Ausschreibungen die bereits veröffentlicht sind)
- Gate geöffnet (Gebotsabgabe ist möglich)
- Warten auf Bestätigung (Alle Ausschreibungen werden von APG auf Plausiblität geprüft und manuell bestätigt)
- Akzeptiert (Ausschreibungen, die von APG akzeptiert wurden)
- Storniert (Ausschreibungen, die von APG nicht akzeptiert wurden)

### <span id="page-17-0"></span>*6.3 Verlustenergiebeschaffung (VEB)*

#### <span id="page-17-1"></span>**6.3.1 Veröffentlichung:**

Nach Veröffentlichung der Ausschreibungen sind die aktuellen Ausschreibungesdaten für den Anbieter unter Details ersichtlich.

Ebenso erhalten alle registrierten Anbieter eine Stunde vor Öffnung der jeweiligen Ausschreibung eine E-Mail mit den Veröffentlichungsdaten. In dieser E-Mail ist zusätzlich eine CSV-Datei mit den Daten der jeweiligen Ausschreibung enthalten.

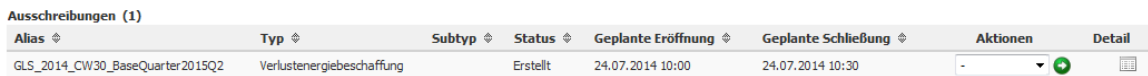

**Abbildung 19:** Veröffentlichung Ausschreibungen

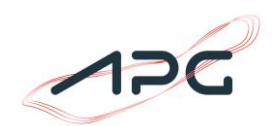

#### **Benennung**

Die Namensgebung für Leistungsausschreibungen ist prinzipiell so gewählt, dass im Ausschreibungsnamen der Lieferzeitraum ersichtlich ist.

z.B.: GLS\_2023\_CW10\_**BaseYear2024**

### <span id="page-18-0"></span>**6.3.2 Angebotsabgabe**

Ist die Ausschreibung im Status "Gate geöffnet" können Sie Ihre Angebote abgeben.

Dafür drücken Sie bitte den Button "Angebotseingabe"

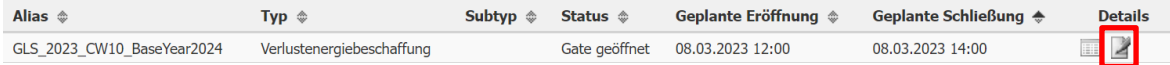

**Abbildung 20:** Button "Angebotseingabe"

Sie erhalten nun die Eingabemaske für Ihre Gebotsabgabe.

Unter Ausschreibungsmenge sehen Sie die benötigte Menge für diese Ausschreibung.

Es können Gebote manuell eingetragen werden. Hierfür verwenden Sie bitte den Button "Angebot(e) anhängen". Jedes Gebot erhält eine Spalte. Wenn Sie mehrere Gebote eintragen möchten erhöhen Sie die Anzahl der anzuhängenden Gebote.

Mittels des Excel Symbols können auch mehrere Gebote auf einmal in das System hochgeladen werden. Bitte beachten Sie bei Verwendung dieser Funktion, dass die vorbereiteten Daten auch dem exakten Format entsprechen (siehe Anhang).

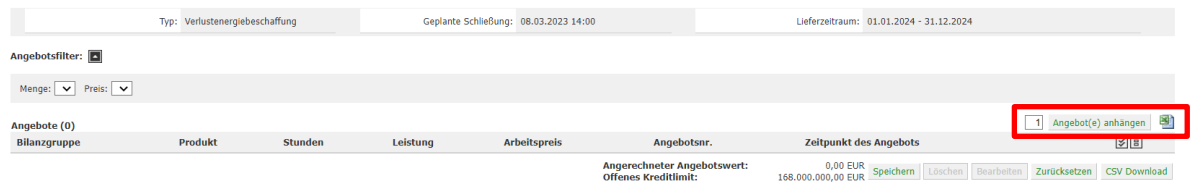

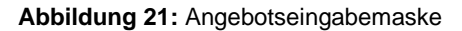

Nach Einfügen einer Angebotszeile können folgende Eingaben getätigt werden:

- Ihre akkreditierte Bilanzgruppe ist bereits voreingestellt.
- Danach können weitere Eingaben für Leistung und Arbeitspreis gemacht werden.

Bei der Verlustenergie ist das Produkt schon voreingestellt und Sie können die jeweilige Leistung sowie den dazugehörigen Arbeitspreis abgeben.

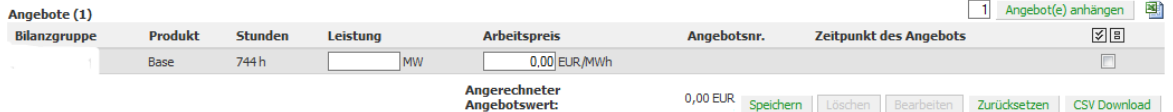

**Abbildung 22:** Angebotsabgabe Verlustenergie

#### **Bitte beachten Sie folgendes**

- Die **Leistung** ist in **MW** anzugeben.
- Der **Energiepreis** ist in **EUR/MWh** einzugeben.
- Nach erfolgter Eingabe betätigen Sie bitte den Button "Speichern" wodurch ein Zeitstempel für das Angebot erstellt wird.

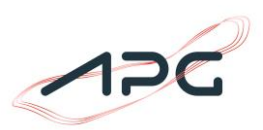

• Wenn Sie den Button "Zurücksetzen" betätigen, bevor Sie gespeichert haben, werden Ihre Angaben auf den Ausgangswert "0" gesetzt.

| Angebote (1)        |                                 |                |          |           |                                                                         |                        |                                                                   | $\overline{1}$                 | 꽥<br>Angebot(e) anhängen |
|---------------------|---------------------------------|----------------|----------|-----------|-------------------------------------------------------------------------|------------------------|-------------------------------------------------------------------|--------------------------------|--------------------------|
| <b>Bilanzgruppe</b> | <b>Produkt</b>                  | <b>Stunden</b> | Leistung |           | <b>Arbeitspreis</b>                                                     | Angebotsnr.            | <b>Zeitpunkt des Angebots</b>                                     |                                | ⊠国                       |
|                     | <b>Base</b>                     | 744h           |          | <b>MW</b> | $0.00$ EUR/MWh                                                          |                        |                                                                   |                                | $\Box$                   |
|                     |                                 |                |          |           | <b>Angerechneter</b><br><b>Angebotswert:</b><br>Affirma a Manufacturial | $0.00$ UR<br>Speichern | Bearbeiten<br>chen                                                | Zurücksetzen                   | <b>CSV Download</b>      |
|                     | Abbildung 23: Angebot speichern |                |          |           |                                                                         |                        |                                                                   |                                |                          |
| Angebote (1)        |                                 |                |          |           |                                                                         |                        |                                                                   |                                |                          |
| <b>Bilanzgruppe</b> | <b>Produkt</b>                  | <b>Stunden</b> |          | Leistung  | <b>Arbeitspreis</b>                                                     | Angebotsnr.            |                                                                   | <b>Zeitpunkt des Angebots</b>  |                          |
|                     | <b>Base</b>                     | 8784h          |          | 5 MW      | 110,00 EUR/MWh                                                          | 67859871               |                                                                   | 08.03.2023 13:56:06            |                          |
|                     |                                 |                |          |           |                                                                         |                        | <b>Angerechneter Angebotswert:</b><br><b>Offenes Kreditlimit:</b> | 0,00 EUR<br>168.000.000,00 EUR | <b>CSV Download</b>      |

Abbildung **24**: **Zeitstempel**

### <span id="page-19-0"></span>**6.3.3 Bearbeiten/Löschen eines Gebotes**

Um ein bereits gespeichertes Angebot bearbeiten (z.B. Änderung der Menge, des Leistungsund/oder Arbeitspreises) zu können, wählen Sie bitte das/die zu ändernde Gebot(e) mittels der entsprechenden Markierung aus. Erst wenn diese Auswahl erfolgt ist, werden die Buttons "Löschen" und "Bearbeiten" aktiviert und können betätigt werden.

| Angebotsfilter:                                           |                |                |          |                     |                                                                   |                                |                                              |
|-----------------------------------------------------------|----------------|----------------|----------|---------------------|-------------------------------------------------------------------|--------------------------------|----------------------------------------------|
| Menge: $\blacktriangleright$ Preis: $\blacktriangleright$ |                |                |          |                     |                                                                   |                                |                                              |
| Angebote (1)<br><b>Bilanzgruppe</b>                       | <b>Produkt</b> | <b>Stunden</b> | Leistung | <b>Arbeitspreis</b> | Angebotsnr.                                                       | <b>Zeitpunkt des Angebots</b>  | 1 Angebot(e) anhängen<br>图                   |
|                                                           | <b>Base</b>    | 8784 h         | 5 MW     | 110,00 EUR/MWh      | 67859869                                                          | 08.03.2023 13:09:06            | $\Box$                                       |
|                                                           |                |                |          |                     |                                                                   |                                |                                              |
|                                                           |                |                |          |                     | <b>Angerechneter Angebotswert:</b><br><b>Offenes Kreditlimit:</b> | 0,00 EUR<br>168.000.000,00 EUR | Löschen Bearbeiten Zurücksetzen CSV Download |

**Abbildung 25:** Angebotsabgabe - Gebot ändern

### <span id="page-19-1"></span>**6.3.4 Ausschreibungen im Status "Warten auf Bestätigung":**

Nachdem die zeitliche Angebotsabgabefrist verstrichen ist, wird der Status auf "Warten auf Bestätigung" gesetzt. APG überprüft alle gültig abgegebenen Angebote und prüft ebenso die Reihung bzw. Zuschläge der Gebote auf Plausibilität. Nach erfolgter Prüfung wird die Ausschreibung von APG manuell bestätigt bzw. bei etwaigen Problemen storniert.

### <span id="page-19-2"></span>**6.3.5 Akzeptierte Leistungsausschreibung**

Der Anbieter erhält nach erfolgter Prüfung der Ausschreibung eine Verständigung per E-Mail, ob und welche seiner Gebote einen Zuschlag erhalten haben. An diese E-Mail ist eine CSV-Datei mit dem Ergebnis des Anbieters (zugeschlagene und nicht zugeschlagene Angebote) angehängt.

Im Menüpunkt Ausschreibung kann nach Auswahl der jeweiligen Ausschreibung unter "Details" der Anbieter im TTS seine zugesprochenen Angebote ebenfalls sehen und downloaden (CSV-Datei).

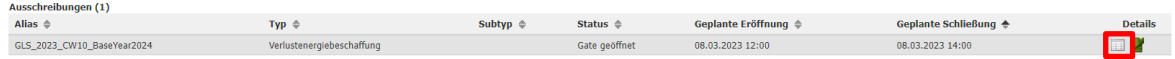

**Abbildung 26:** Ausschreibungsliste - Details

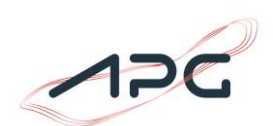

#### Ausschreibung der Verlustenergie: GLS 2023 CW10 BaseYear2024

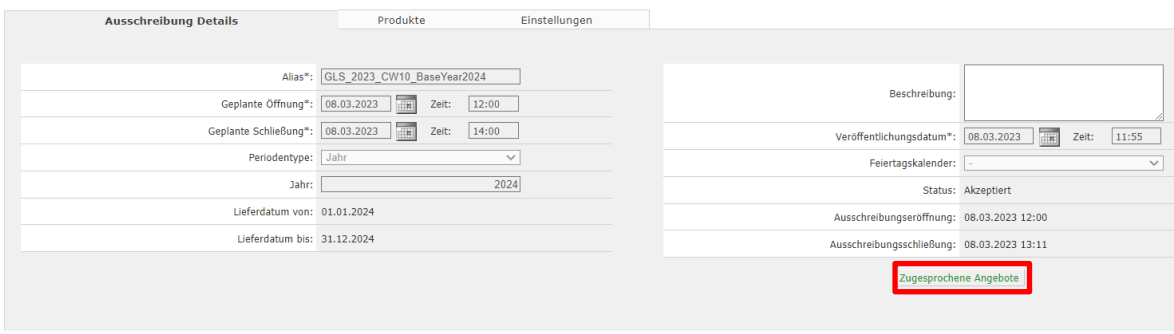

#### **Abbildung 27:** Ausschreibungsdetails

| Produkt: - v                                                | Filter<br>___      |                      |                                |                                |                     |                                                         |                               |
|-------------------------------------------------------------|--------------------|----------------------|--------------------------------|--------------------------------|---------------------|---------------------------------------------------------|-------------------------------|
| Zugesprochene Angebote (1)<br>Angebotsnr. $\Leftrightarrow$ | Firma $\triangleq$ | Produkt <sup>△</sup> | Zugespr. Leistung $\triangleq$ | Arbeitspreis $\Leftrightarrow$ | Stunden $\triangle$ | Gebotswert $\triangle$                                  | <b>Zeitpunkt des Angebots</b> |
| 67859869                                                    | ديو                | Base                 | 5 MW                           | 110.00 EUR/MWh                 | 8.784,00            | 4.831.200.00 EUR                                        | 08.03.2023 13:09:06           |
|                                                             |                    | <b>Base</b>          | 5 MW<br>Alle Gebote: 5,00 MW   |                                | 8.784.00            | Summe: 4.831.200.00 EUR<br>Durchschnitt: 110,00 EUR/MWh |                               |
| <b>Anzahl Teilnehmer:1</b>                                  |                    |                      |                                |                                |                     |                                                         | <b>CSV Download</b>           |

**Abbildung 28:** Zugesprochene Angebote

#### <span id="page-20-0"></span>**6.3.6 Finalisierung der Ausschreibung**

Nach erfolgten Gate Close werden die Angebote geprüft und die Ausschreibung finalisiert. Sie erhalten daraufhin ein Informationsmail über Ihr Ausschreibungsergebnis.

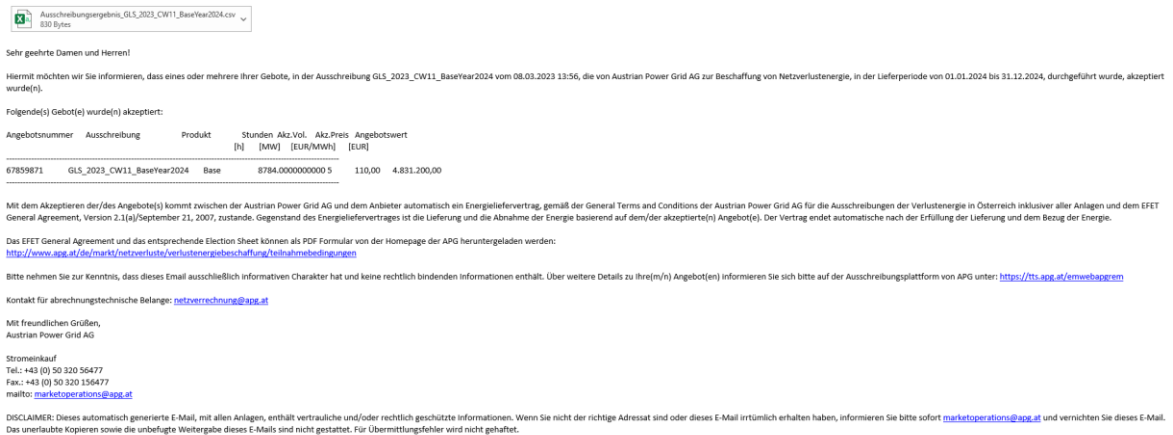

Eine genauere Übersicht erhalten Sie im angehängten Excel:

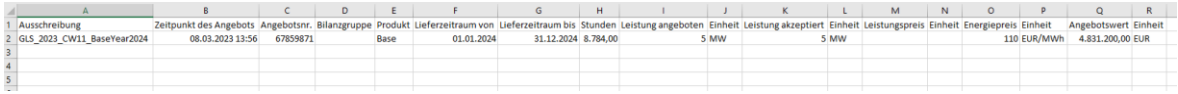

## <span id="page-20-1"></span>*6.4 Menüpunkt Ausschreibungsergebnisse*

Die Ergebnisse aller Ausschreibungen sind unter "Ausschreibungsergebnisse" ersichtlich.

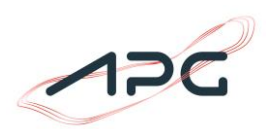

Zurück

In dieser Ansicht ist eine Filterbox "Typ" für die bessere Übersichtlichkeit erstellt worden. Die Filterkriterien entsprechen denselben Kriterien wie in Kapitel [6.2.1](#page-16-3) beschrieben.

Die Darstellung der Ergebnisse ist nach Produkttyp (bei Sekundär- und Tertiärregelung) gestaffelt.

## <span id="page-21-0"></span>*6.5 Menüpunkt Stammdaten – Personen*

Nach Auswahl des Menüpunkts "Stammdaten → Personen" ist die Ansicht entsprechend Abbildung [29](#page-21-1) vorhanden. Es werden die für Ihr Unternehmen berechtigten Personen angezeigt.

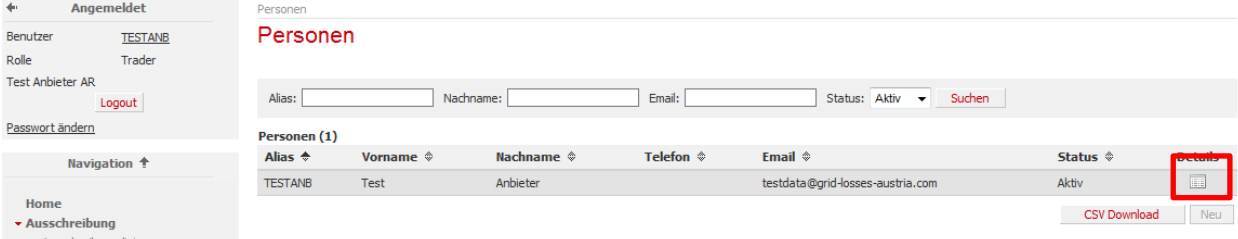

<span id="page-21-1"></span>Abbildung 29: Ansicht "Stammdaten - Personen"

Durch Auswählen des Buttons "**Details**" am rechten Rand der Liste werden die entsprechenden Details zu den Personenstammdaten sichtbar.

#### Personen > Person Person: TESTANB

#### Person:

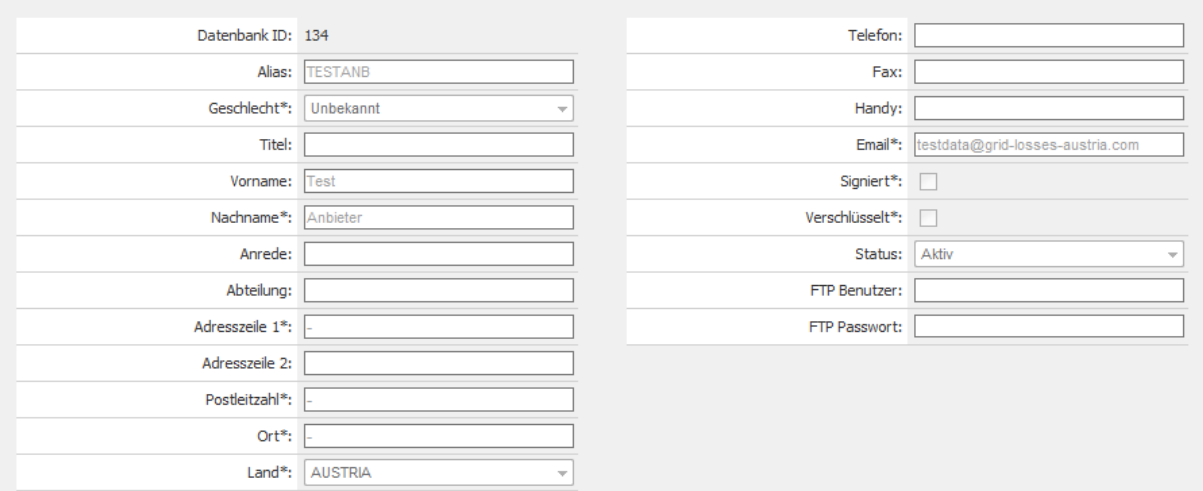

<span id="page-21-2"></span>Abbildung 30: Ansicht "Stammdaten - Personen" - Details

I[n Abbildung 30](#page-21-2) sind die Details zu den Personenstammdaten (E-Mail Adresse, Telefonnummern,…) ersichtlich.

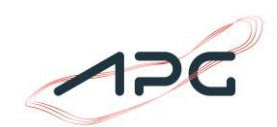

## <span id="page-22-0"></span>*6.6 Menüpunkt Stammdaten – Firmen*

Nach Auswahl des Menüpunkts "Stammdaten-Firmen" ist die Ansicht entsprechend [Abbildung 31](#page-22-2) ersichtlich. Es wird Ihr Unternehmen angezeigt.

| $\blacktriangleleft$    | Angemeldet               | Firmen                         |                         |                         |                             |                                        |
|-------------------------|--------------------------|--------------------------------|-------------------------|-------------------------|-----------------------------|----------------------------------------|
| Benutzer                | <b>TESTANB</b>           | Firmen                         |                         |                         |                             |                                        |
| Rolle                   | Trader                   |                                |                         |                         |                             |                                        |
| <b>Test Anbieter AR</b> | Logout                   | Firmennummer:                  | Alias:                  | Name:                   | Marktrolle: -               | Kodierung:<br>$\overline{\phantom{a}}$ |
| Passwort ändern         |                          | Firmen $(1)$                   |                         |                         |                             |                                        |
|                         | Navigation <sup>+</sup>  | Firmennummer $\Leftrightarrow$ | Alias $\triangle$       | Name $\Leftrightarrow$  | Kodierung $\textcircled{*}$ | <b>ELECTRICIA</b>                      |
|                         |                          | 47                             | <b>Test Anbieter AR</b> | <b>Test Anbieter AR</b> | 14XATEL-AUSTRIAR            | <b>III</b>                             |
| Home                    |                          |                                |                         |                         |                             |                                        |
|                         | * Ausschreibung          |                                |                         |                         |                             |                                        |
|                         | Ausschreibungsliste      |                                |                         |                         |                             |                                        |
|                         | Ausschreibungsergebnisse |                                |                         |                         |                             |                                        |

<span id="page-22-2"></span>Abbildung 31: Ansicht "Stammdaten - Firmen"

Durch Drücken des Knopfs "Details" sind die entsprechenden Details zu den Firmenstammdaten ersichtlich.

### <span id="page-22-1"></span>**6.6.1 Firmenstammdaten allgemein**

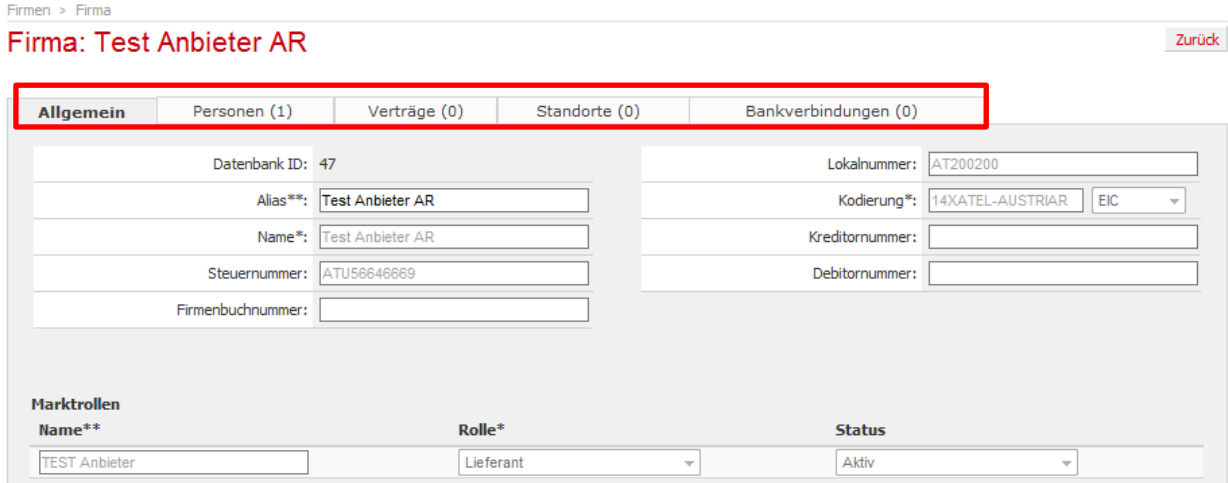

<span id="page-22-3"></span>Abbildung 32: Ansicht "Stammdaten - Firmen" - Allgemein

Die Details zu den Firmenstammdaten sind mittels unterschiedlicher "Reiter" angeordnet bzw. auszuwählen (siehe [Abbildung 32\)](#page-22-3). Der Reiter "Allgemein" erscheint standardmäßig und beinhaltet z.B. Ihren Firmen-Alias-Namen, Ihre Firmenbuchnummer, etc.

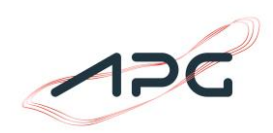

Zurück

## <span id="page-23-0"></span>**6.6.2 Personen**

Unter dem Reiter "Personen" sind die Ihrer Firma zugeordneten Personen mit Ihren Personenrollen aufgelistet.

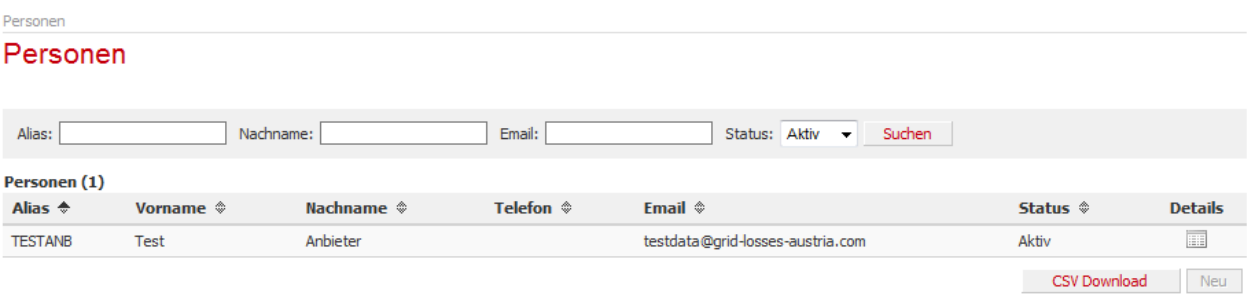

Abbildung 33: Ansicht "Stammdaten – Firmen" – Personen

## <span id="page-23-1"></span>**6.6.3 Verträge**

Unter dem Reiter "Verträge" sind die bestehenden Verträge der Firma ersichtlich.

Auch in dieser Ansicht kann zur besseren Übersicht ein Filter gesetzt werden.

Firma:

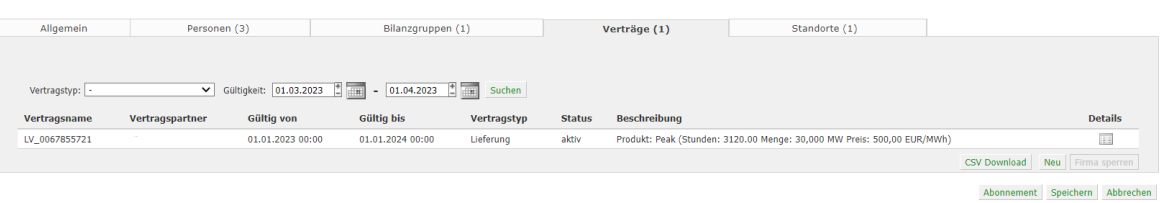

Abbildung 34: Ansicht "Stammdaten – Firmen" – Verträge

Bei Energieauktionen werden die gültigen Gebote in der Merit-Order-List gereiht und bei erfolgtem Abruf der Energie wird ein Energievertrag erstellt.

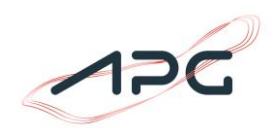

Zurück

### <span id="page-24-0"></span>**6.6.4 Standorte**

Der nächste Reiter "Standorte" enthält die Daten zu Ihren verschiedenen Standorten (siehe [Abbildung 35\)](#page-24-2). Neben der Firmensitzadresse können auch andere Adressen eingetragen werden, wie z. B. eine Rechnungsadresse. Zur Ansicht der Details der hinterlegten Adresse ist der Knopf "Details" am rechten Rand der Liste zu drücken.

Firma: Test Anbieter AR

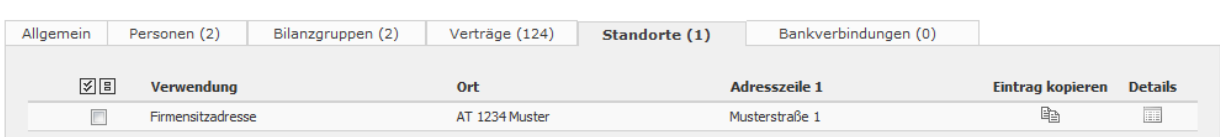

<span id="page-24-2"></span>**Abbildung 35:** "Stammdaten - Firmen" – Standorte

## <span id="page-24-1"></span>*6.7 Menüpunkt Fahrpläne*

Nach Auswahl des Menüpunkts "Fahrpläne → Zeitreihen" sind die für den ausgewählten Zeitbereich relevanten Zeitreihen ersichtlich (siehe [Abbildung 36\)](#page-24-3). Der Zeitbereich ist durch die Auswahlfelder einfach einstellbar, ein anschließendes Drücken des Knopfs "Filter" zeigt wiederum die relevanten Zeitreihen. Durch (Mehrfach-) Auswahl auf der rechten Seite der Liste und anschließendes Drücken des Buttons "Zeitreihe anzeigen", werden diese entsprechend [Abbildung 37](#page-25-1) angezeigt. (Die Auswahl des Buttons "CSV Download" führt nur zu einer Datei mit der aktuell angezeigten Übersichtstabelle.)

| Zeitreihen                                    |                           |                                      |         |                    |
|-----------------------------------------------|---------------------------|--------------------------------------|---------|--------------------|
| Zeitreihen                                    |                           |                                      |         |                    |
|                                               |                           |                                      |         |                    |
| Zeitbereich: Tag   30   12   2010  <br>Filter |                           |                                      |         |                    |
|                                               |                           |                                      |         |                    |
| Zeitreihen (4)                                |                           |                                      |         |                    |
| Name $\Leftrightarrow$                        | Typ $\hat{\triangledown}$ | <b>Urheher ↓</b>                     | Version | 図図                 |
| Kurzfrist-Ersatzwerte MusterNB NV             | Kurzfrist-Ersatzwerte     | MusterNB NV                          | 0/0     | п                  |
| MusterNB_NV_LONGTERM_FORECAST                 | Langfristprognose         | MusterNB NV                          |         | п                  |
| MusterNB NV SHORTTERM FORECAST                | Kurzfristprognose         | MusterNB NV                          |         | п                  |
| MusterNB NV EFFECTIVE LOSSES                  | Messwert                  | MusterNB NV                          |         | п                  |
|                                               |                           | <b>CSV Download</b><br>Operation:  - | ▼       | Zeitreihe anzeigen |
|                                               |                           |                                      |         |                    |

<span id="page-24-3"></span>Abbildung 36: Ansicht "Fahrpläne – Zeitreihen"

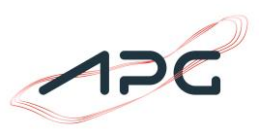

Die folgende Abbildung zeigt die ausgewählte Zeitreihe in tabellarischer Form. Über den Button "CSV Download" können die ausgewählten Zeitreihen im CSV-Format exportiert werden. Selektiert man die Zeitreihe(n) im Tabellenkopf und drückt anschließend auf das Chart-Bild auf der linken oberen Seite der Tabelle, so erscheint eine grafische Darstellung der selektierten Zeitreihen.

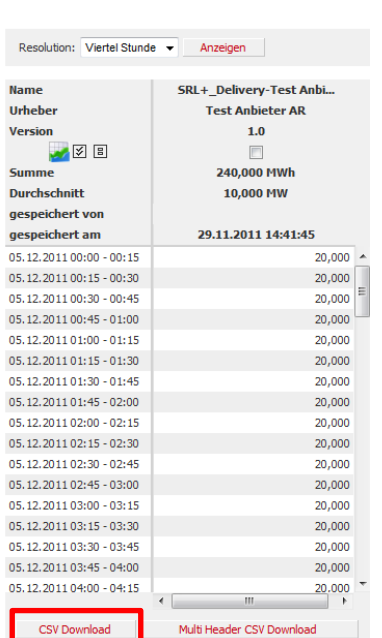

#### Zeitreihen: 05.12.2011 - 05.12.2011

<span id="page-25-1"></span>Abbildung 37: Ansicht "Fahrpläne – Zeitreihen" – Anzeige einer Zeitreihe

## <span id="page-25-0"></span>*6.8 Menüpunkt Zulassung*

Unter dem Menüpunkt "Zulassung – Akkreditierung" werden die Bilanzgruppen angezeigt, mit denen Ihre Firma berechtigt ist, an den Ausschreibungen teilzunehmen.

Die Akkreditierungen sind abhängig von der Präqualifikation Ihrer Anlagen.

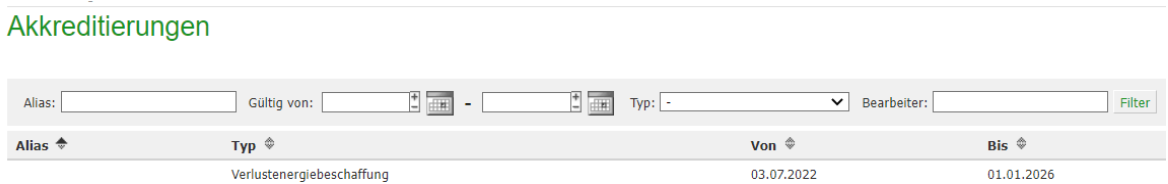

**Abbildung 38:** Ansicht Akkreditierungen

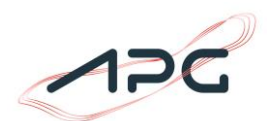

## <span id="page-26-0"></span>**7 Anhang**

## <span id="page-26-1"></span>*7.1 Vorlage Gebotsabgabe per Upload – Verlustenergie*

Für das Einspielen der Gebote via Microsoft™ Excel Tabelle müssen folgende Spalten vorhanden sein:

- Bilanzgruppennamen (ersichtlich im TTS und dem Punkt Stammdaten Bilanzgruppen Alias)
- Produkt
- Leistung in MW
- Arbeitspreis in EUR/MWh

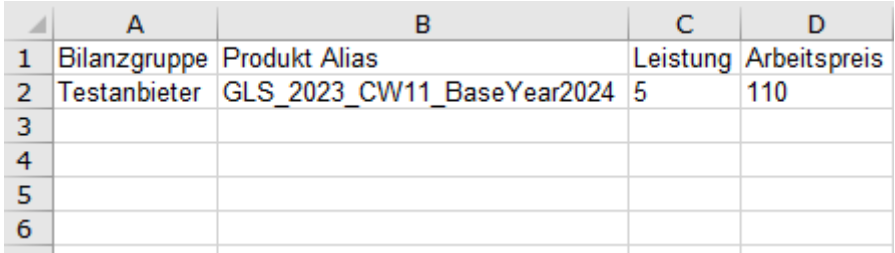